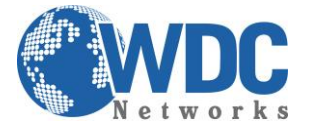

# **Exportação rápida de vídeo NVR's Hikvision**

# **Descrição:**

Exportar ou extrair trecho de uma imagem gravada no NVR, para apresentar como prova ou guardá-la para um eventual sinistro.

Este tutorial é aplicável aos modelos indicados na tabela a seguir:

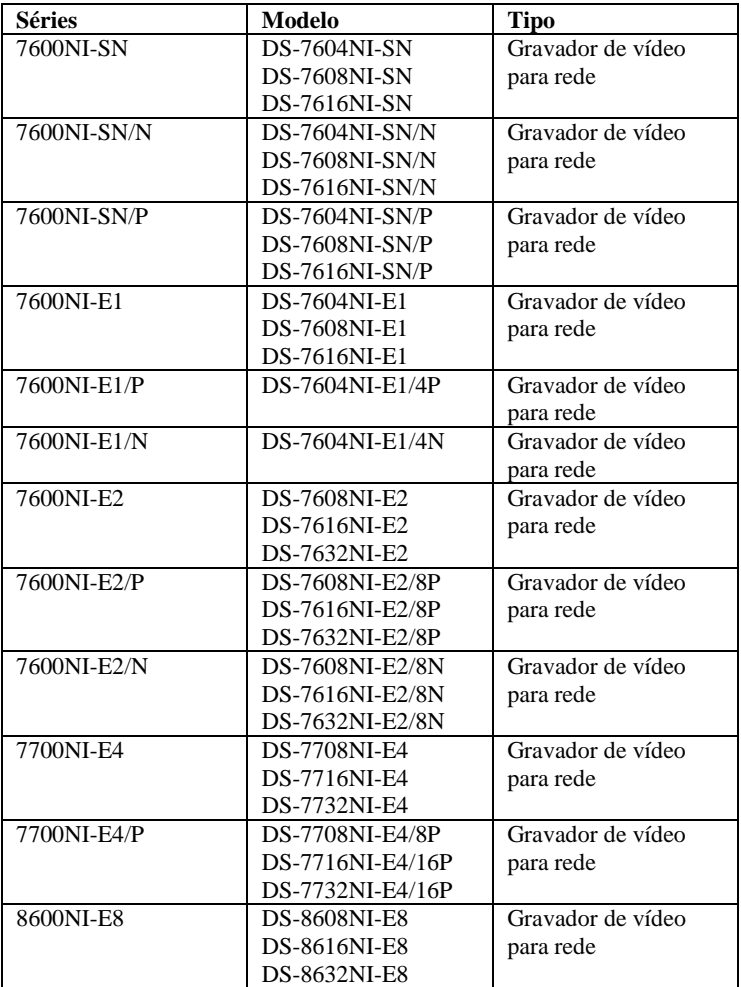

\_\_\_\_\_\_\_\_\_\_\_\_\_\_\_\_\_\_\_\_\_\_\_\_\_\_\_\_\_\_\_\_\_\_\_\_\_\_\_\_\_\_\_\_\_\_\_\_\_\_\_\_\_\_\_\_\_\_\_\_\_\_\_\_\_\_\_\_\_\_\_\_\_\_\_\_\_\_\_\_\_\_\_\_\_\_\_\_\_\_\_\_\_\_\_\_\_\_\_\_\_\_\_\_\_\_\_\_\_\_\_\_\_\_\_\_\_\_\_

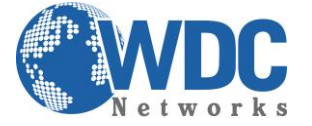

## **Exportação Rápida:**

### **Finalidade:**

Exportar arquivos de gravação para o(s) dispositivo(s) de backup rapidamente.

**Passo 1** - Abra a interface Vídeo Export (Exportação de vídeo).

#### Clique em: Menu>Export (Exportação) >Normal

Selecione o(s) canal(is) que você deseja gerar o backup e clique no botão Quick Export. **Obs.** *O período de tempo dos arquivos de gravação em um canal especificado não pode ultrapassar um dia. Caso contrário, a caixa de mensagens "Max. 24 hours are allowed for quick export" (Até 24 horas podem ser utilizadas para a exportação rápida) será exibida.*

| Normal                                 |                                            |                 |            |                                                         |            |   |
|----------------------------------------|--------------------------------------------|-----------------|------------|---------------------------------------------------------|------------|---|
| $\blacksquare$ IP Camera<br>MD1<br>ZD9 | $\n  2\n$                                  | ZD3 ZD4 ZD5 ZD6 |            | <b>MD7</b><br><b>ZD10 ZD11 ZD12 ZD13 ZD14 ZD15 ZD16</b> | <b>ZD8</b> |   |
| Start/End time of record               | 09-09-2013 16:02:02 -- 02-14-2014 17:41:31 |                 |            |                                                         |            |   |
| Record Type                            | All                                        |                 |            |                                                         |            |   |
| File Type                              | All                                        |                 |            |                                                         |            |   |
| <b>Start Time</b>                      | 02-18-2014                                 |                 | ■ 00:00:00 |                                                         |            | o |
| <b>End Time</b><br>.                   | 02-18-2014<br>.                            |                 | ■ 23:59:59 |                                                         |            | G |

Figura 1 – Interface de exportação rápida

## **Passo 2 – Exportando**

#### **Clique no botão Export (Exportar) para iniciar a exportação.**

**Obs.** *Nesta seção utilizamos o pendrive USB e com referência à próxima seção Normal Backup (Backup normal) para mais dispositivos de backup suportados pelo NVR.*

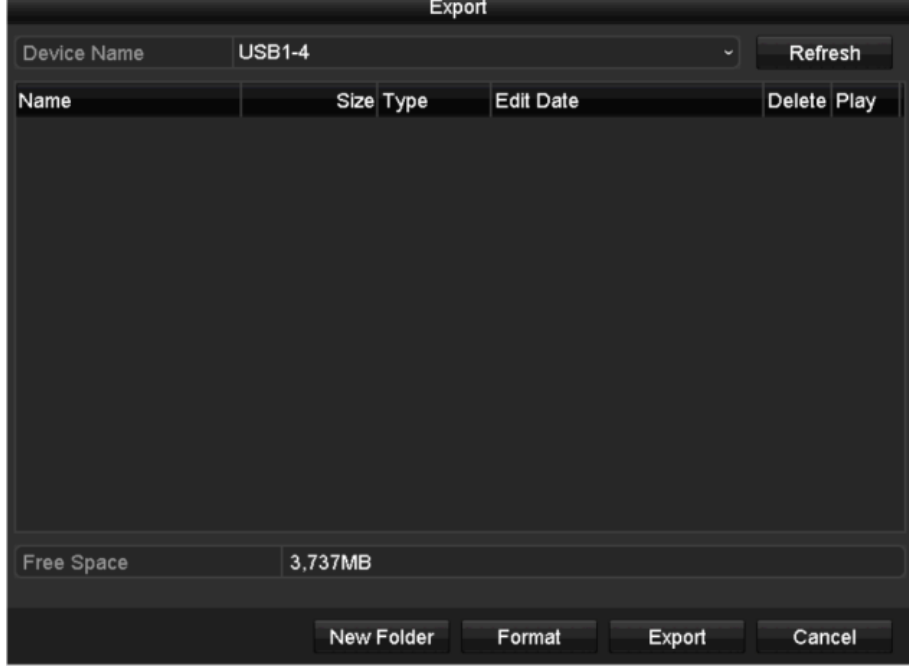

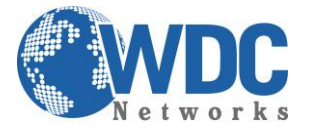

# Tutorial – HIKVISION – NVR's

Figura 2 – Exportação rápida utilizando USB1-1

A interface Exporting deverá permanecer ativada até que todos os arquivos de gravação sejam exportados.

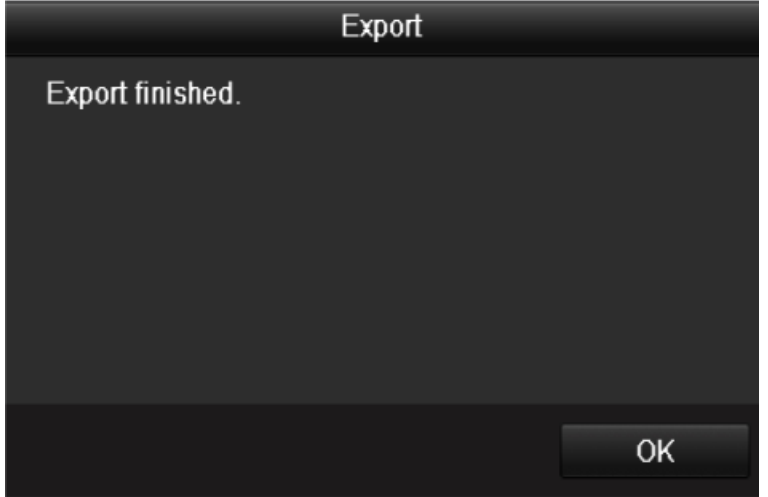

Figura 3 – Exportação finalizada

## **Passo 3 - Verifique o resultado do backup.**

Selecione o arquivo de gravação na interface Export (Exportação) e clique no botão O para verificá-lo.

**Obs**.*O arquivo player.exe do player será exportado automaticamente durante a exportação do arquivo de gravação.*

| Export                 |                                                                                         |                     |         |                |  |  |  |  |  |  |
|------------------------|-----------------------------------------------------------------------------------------|---------------------|---------|----------------|--|--|--|--|--|--|
| Device Name            | <b>USB1-4</b>                                                                           | ◡                   | Refresh |                |  |  |  |  |  |  |
| Name                   | Size Type                                                                               | <b>Edit Date</b>    |         | Delete Play    |  |  |  |  |  |  |
| ch01_2014021813<br>$=$ | 65,888KB File                                                                           | 02-18-2014 14:08:08 | ш       | $\circledcirc$ |  |  |  |  |  |  |
| ch02_2014021813        | 55,176KB File                                                                           | 02-18-2014 14:08:43 | ₩       | $\circledcirc$ |  |  |  |  |  |  |
| player.exe             | 784KB File                                                                              | 02-18-2014 14:07:39 | 童       | $\circledcirc$ |  |  |  |  |  |  |
|                        |                                                                                         |                     |         |                |  |  |  |  |  |  |
|                        |                                                                                         |                     |         |                |  |  |  |  |  |  |
| Free Space             | 3,618MB                                                                                 |                     |         |                |  |  |  |  |  |  |
|                        |                                                                                         |                     |         |                |  |  |  |  |  |  |
| $\Gamma$ and $\Lambda$ | New Folder<br>$\lambda$ /axificacea de secultade de curanterão século utilizado HOD1. 1 | Format              | Export  | Cancel         |  |  |  |  |  |  |

Figura 4 – Verificação do resultado de exportação rápida utilizando USB1-1

\_\_\_\_\_\_\_\_\_\_\_\_\_\_\_\_\_\_\_\_\_\_\_\_\_\_\_\_\_\_\_\_\_\_\_\_\_\_\_\_\_\_\_\_\_\_\_\_\_\_\_\_\_\_\_\_\_\_\_\_\_\_\_\_\_\_\_\_\_\_\_\_\_\_\_\_\_\_\_\_\_\_\_\_\_\_\_\_\_\_\_\_\_\_\_\_\_\_\_\_\_\_\_\_\_\_\_\_\_\_\_\_\_\_\_\_\_\_\_